**For IOS** 5.1 & 5.11

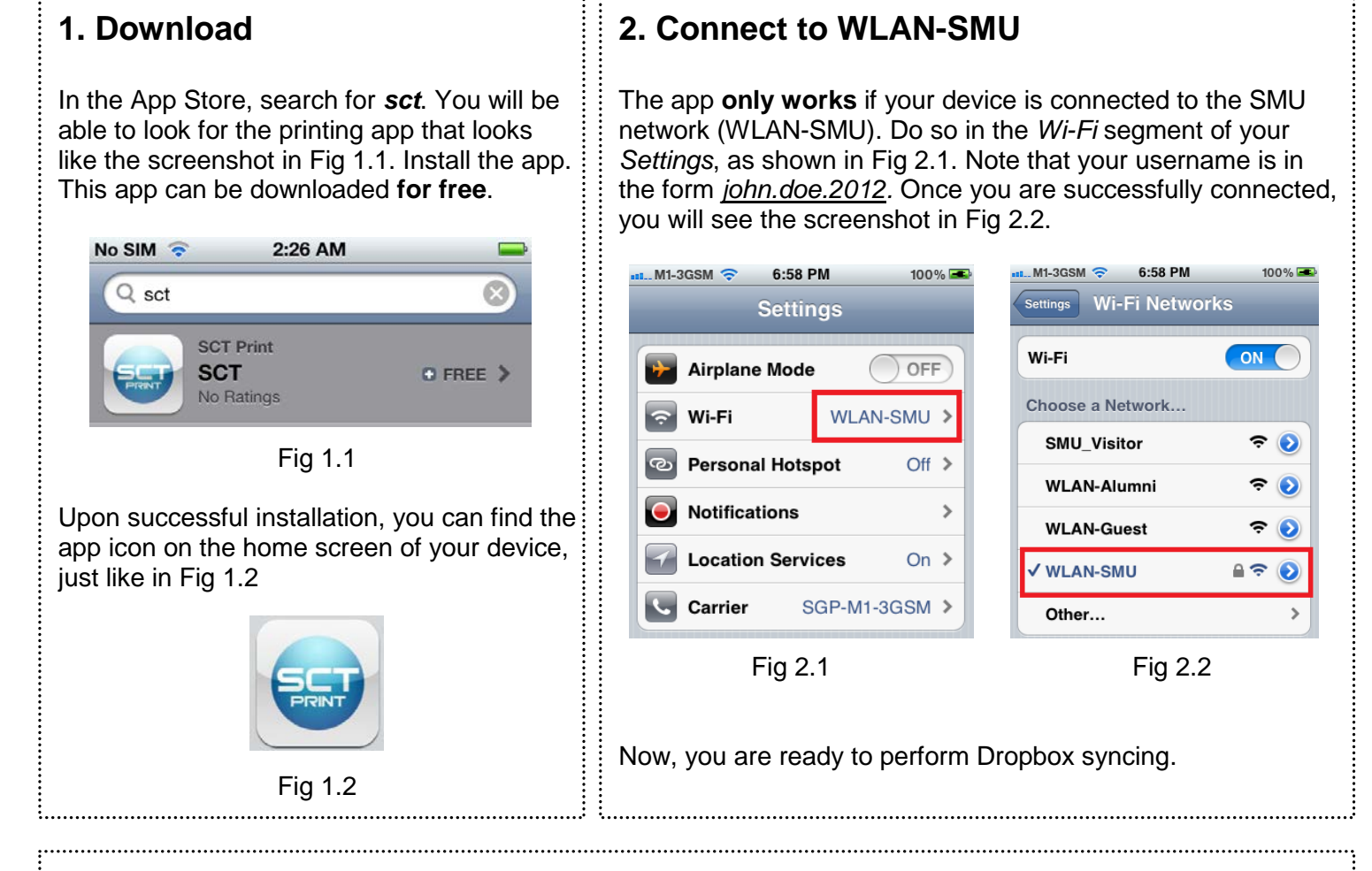

## **3. Sync with Dropbox & Select Document**

Launch the printing app. You will see the screen as in Fig 3.1. Tap on *Documents / Print* to see Fig 3.2. Once there, tap on *Dropbox* to view your documents in Dropbox.

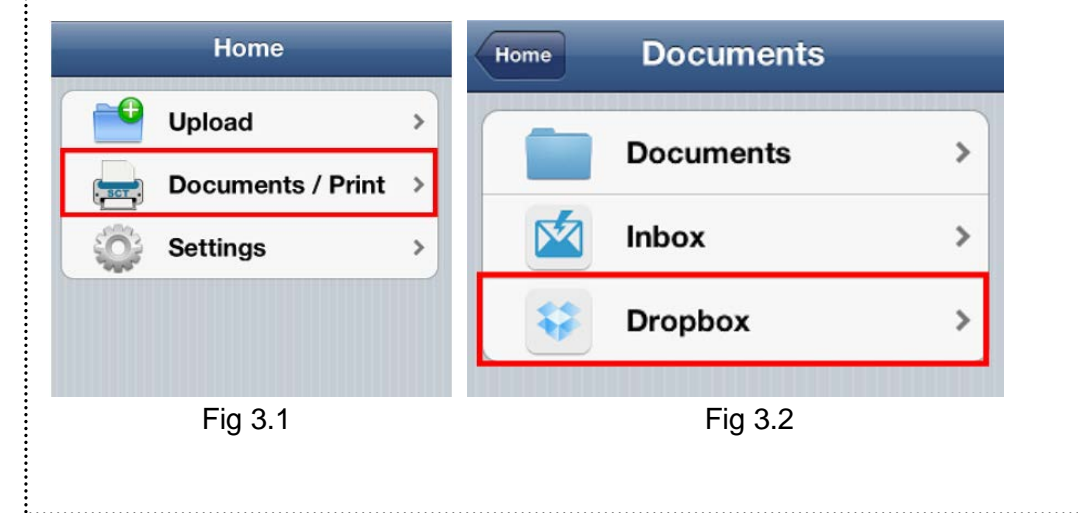

**(Continued on next page)**

## **3. Sync with Dropbox & Select Document (continued)**

You will see the screenshot as of Fig. 3.3. Select your login settings, and tap on *Open Dropbo*x. This takes you to the screenshot as of Fig 3.4. Enter your Dropbox email & password to login. Note that after the first login, you will not need to login again. Once you are logged in, navigate to the file you intend to send for printing. Once there, you will see Fig 3.5. Tap on the document you to select it. This brings you to the screenshot as of Fig 3.6. Once there, tap on *Print*. **Note:** This app only supports the following formats as of **Appendix A**.

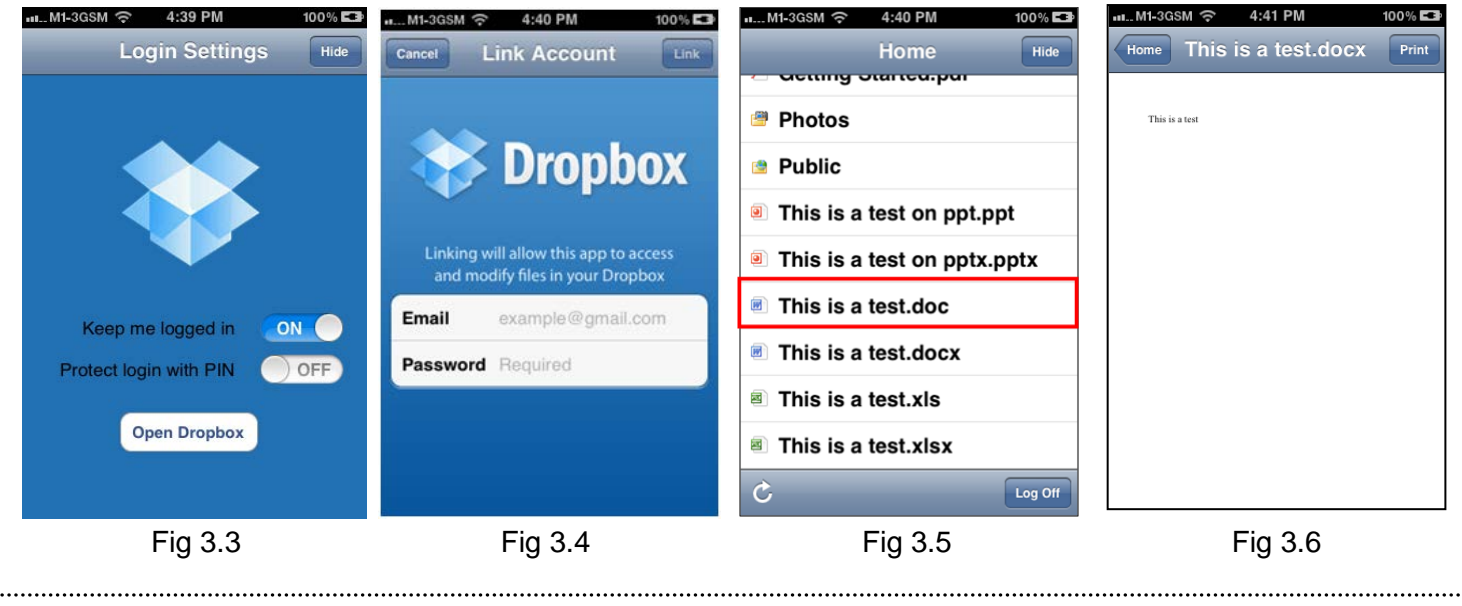

## **4. Send Print Job**

You will see the screenshot as of Fig 4.1. Ensure that your *Host Name / IP Address* is set to *10.7.3.130*. **Remember that your device needs to be connected to WLAN-SMU in order to send print jobs.** Input your *User ID* in the format *mary.lim.2012* or, as in Fig 4.1, *john.doe.2012*. (User ID is case insensitive) Check the settings of your print job too. Once done, tap on *Print*. You will see the *Printing in progress* box appear. Once this box disappears, you are ready to collect your print job at any of SMU's printing counters, just like how you sent print jobs on your laptop.

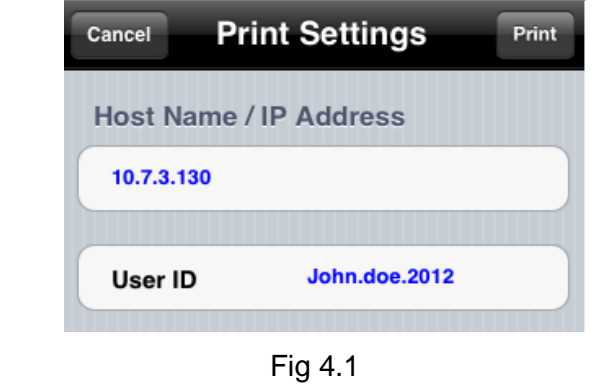

## **Appendix A**

The table below describes the devices and documents that the printing app supports.

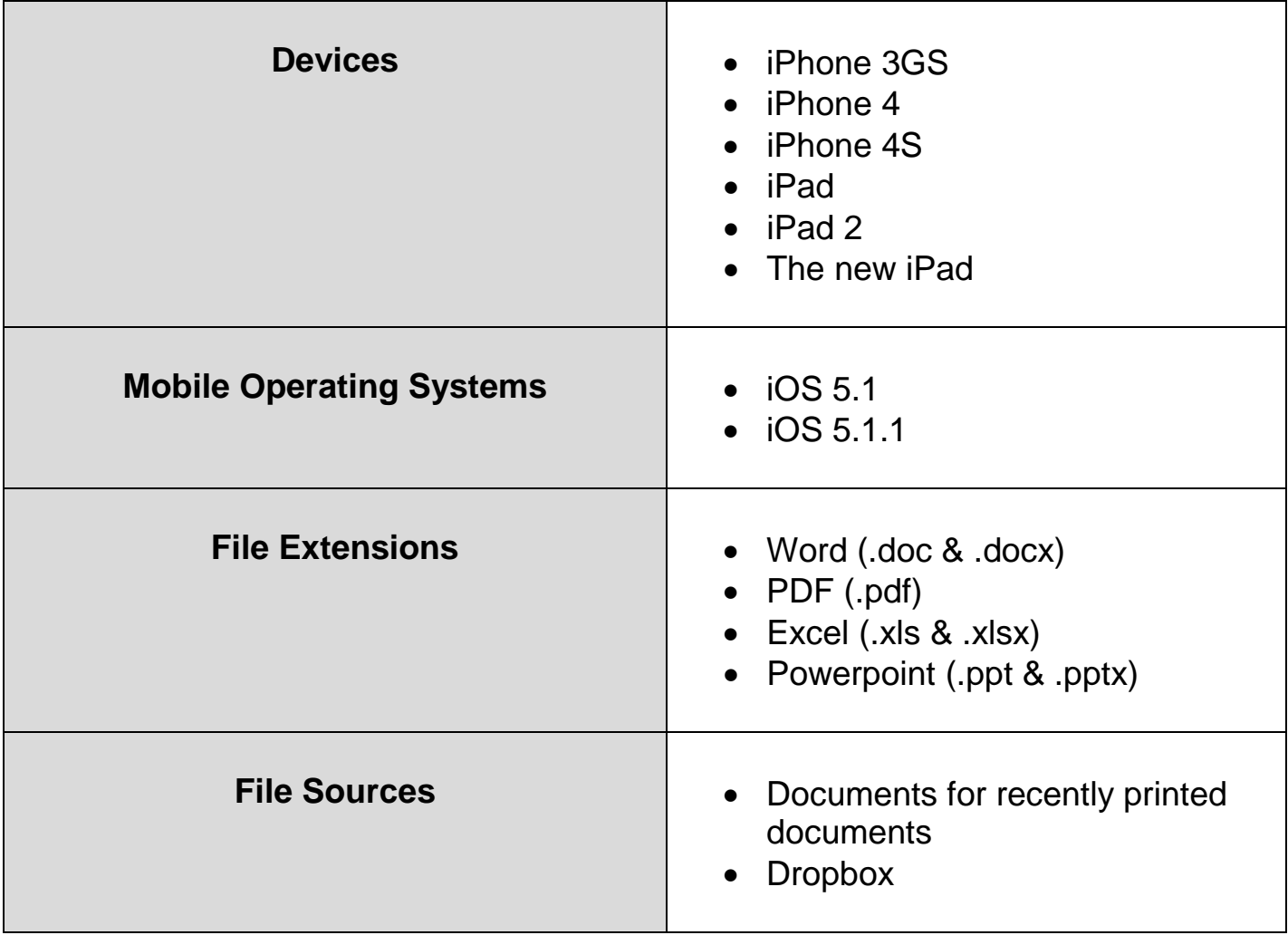

We appreciate your feedback! Email them to *printer\_fb@smu.edu.sg or it@sa.smu.edu.sg.*

**FAQ**

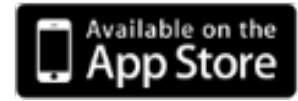

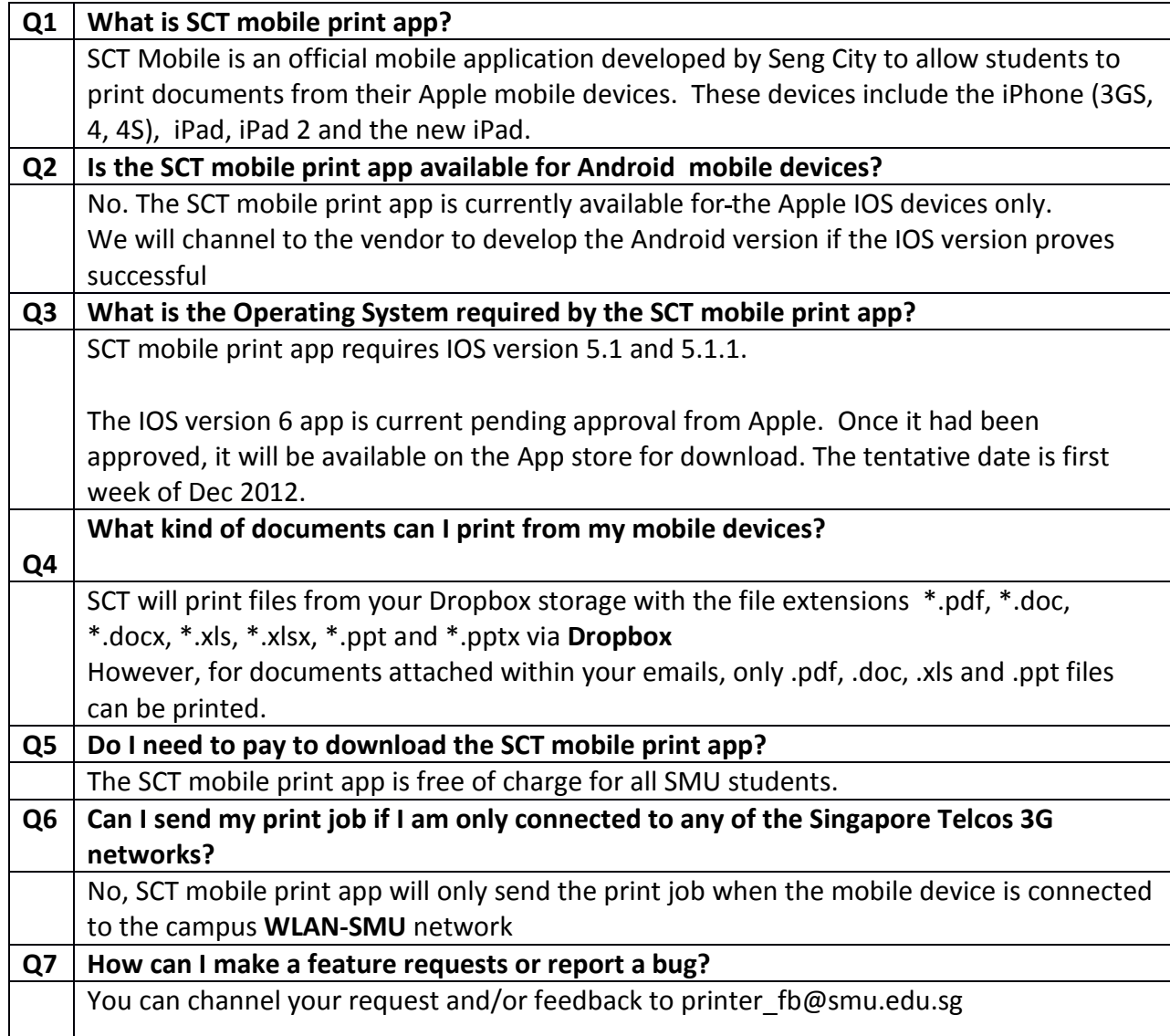